# Avalara Application

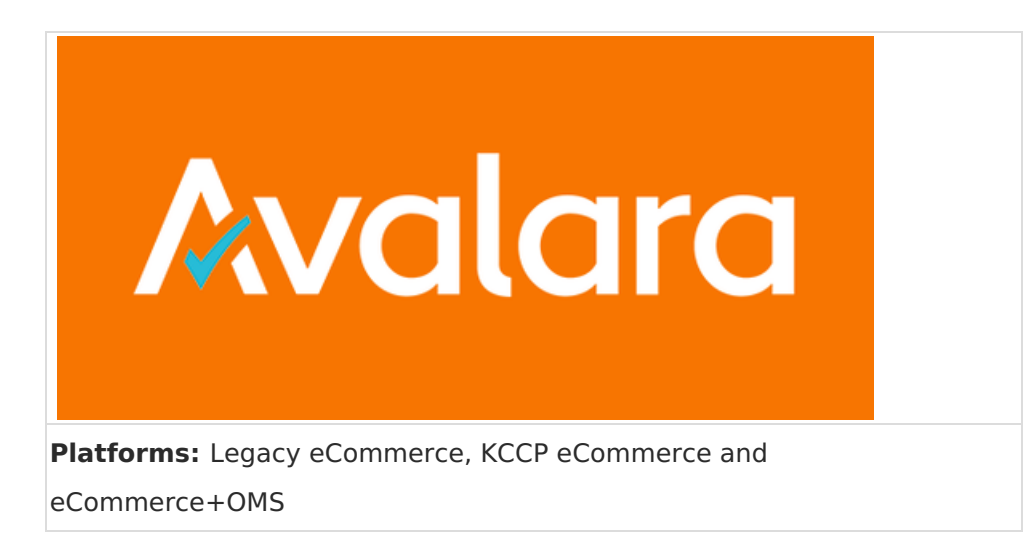

[Avalara](http://www.avalara.com) is a leading provider of tax calculation logic, sales tax returns, and services for small to large businesses conducting ecommerce transactions. Their leading product AvaTax aids thousands of companies with tax decision automation, accurately calculating the sales tax at local, state, and international levels including tax exemption and reseller certificates, tax processes, and file and remit returns.

The Avalara Application integrates your Avalara account and services to perform all sales tax and return calculations for every shopping cart and submitted order. The AvaTax services integrates through this app with eCommerce to provide seamless tax calculation support for all aspects of your business.

## **Application Features**

- Address validation
- Tax calculation based on rules you set in Avalara

## **Install the App**

For assistance installing the application, please reach out to your SI partner or Kibo's professional services and enablement team.

## **Configuration Requirements**

To configure Avalara to work seamlessly with eCommerce, you need specific items installed and settings provided. This guide details each step from requirements to final configuration for calculating taxes on orders.

You must meet the following criteria to configure the Avalara application:

You must have the Avalara application installed on your tenant.

- You must have an active AvaTax account with Avalara.
- You must create and configure your company information in the AvaTax system.

You configure both address validation and tax configuration from the same dialog, so you do not need to configure each capability separately; however, you must enable each capability separately.

## **Configure the App**

- 1. In Admin, go to **System** > **Customization** > **Applications**.
- 2. Click **Avalara Tax Calculator and Address Validator** .
- 3. Set the **Shipping Country** to **US**.
- 4. Click **Configuration**.

The first time you launch the configuration screen, it behaves as a wizard, walking you through the different tabs in the order they need to be configured. After the initial configuration, you can freely navigate through the tabs to set specific information.

### **Configure Account Settings**

- 1. Click the **Account** tab.
- 2. Enter your Avalara **Account Number** and **License Key**. You receive this information from Avalara.
- 3. Select the environment to use. Use **Development** if you are testing your account in the Avalara sandbox. Use **Production** for live tax calculations.
- 4. Click **Test Account** to ensure you can successfully connect to your Avalara account from eCommerce and that there are no errors in your credentials.
- 5. Click **Save** to commit your changes.

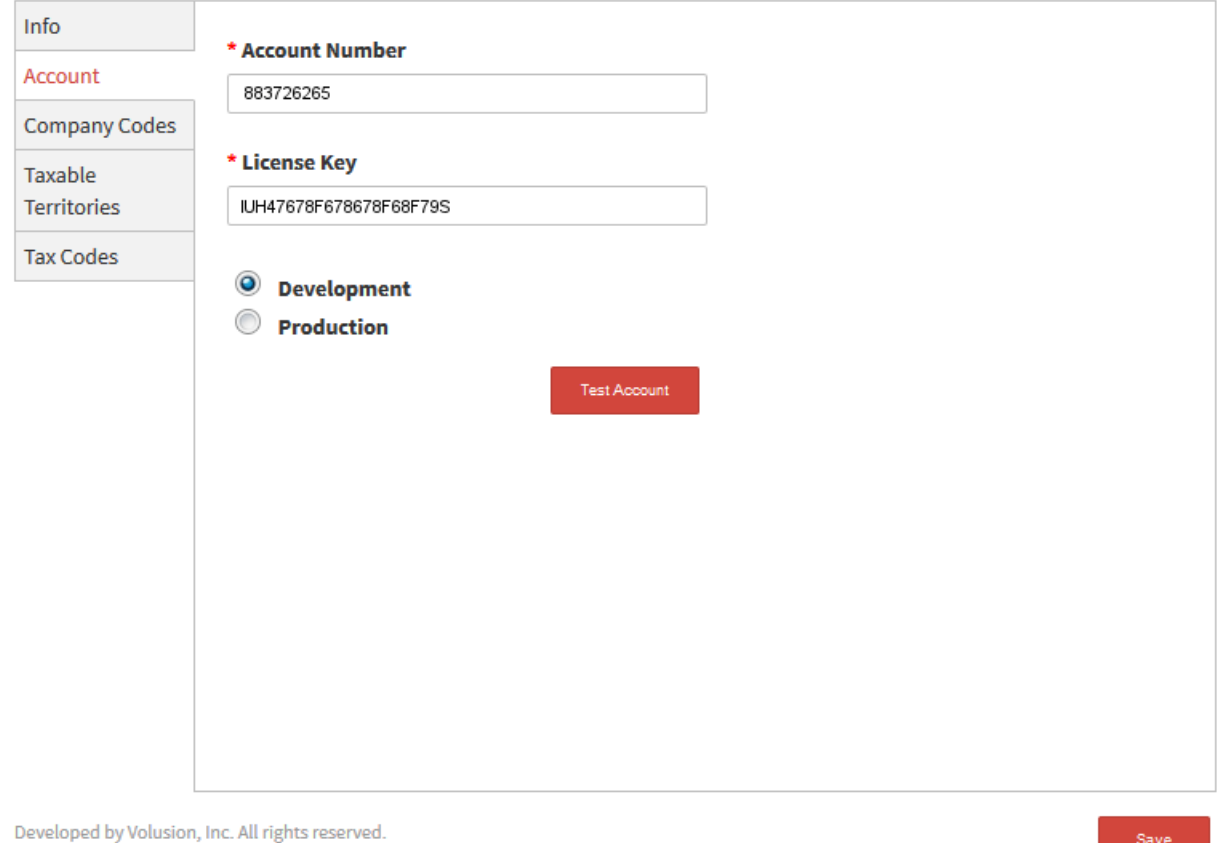

## **Configure Company Codes**

The Company Codes tab allows you to map your tenant and sites to corresponding company codes defined in your Avalara account.

The app automatically populates the tab with the sites available in your tenant. You can select different company codes for each level so that different sites log tax transactions to different company names in Avalara. You must have at least one company code that maps to a tenant or a site.

- 1. Go to the **Company Codes** tab. The **Name** column displays each tenant with the associated sites in eCommerce, as marked in the **Type** column.
- 2. Enter an Avalara code in the **Company Code** column per tenant/site as needed. If the names do not exactly match, the application returns an error.
- 3. When you are done mapping, click **Verify Company Codes** to ensure the information you entered into the eCommerce application matches the information you have stored in Avalara.

 $\boldsymbol{\mathsf{x}}$ 

⊚

### 4. Click **Save**.

## **Mozu Avalara Application**

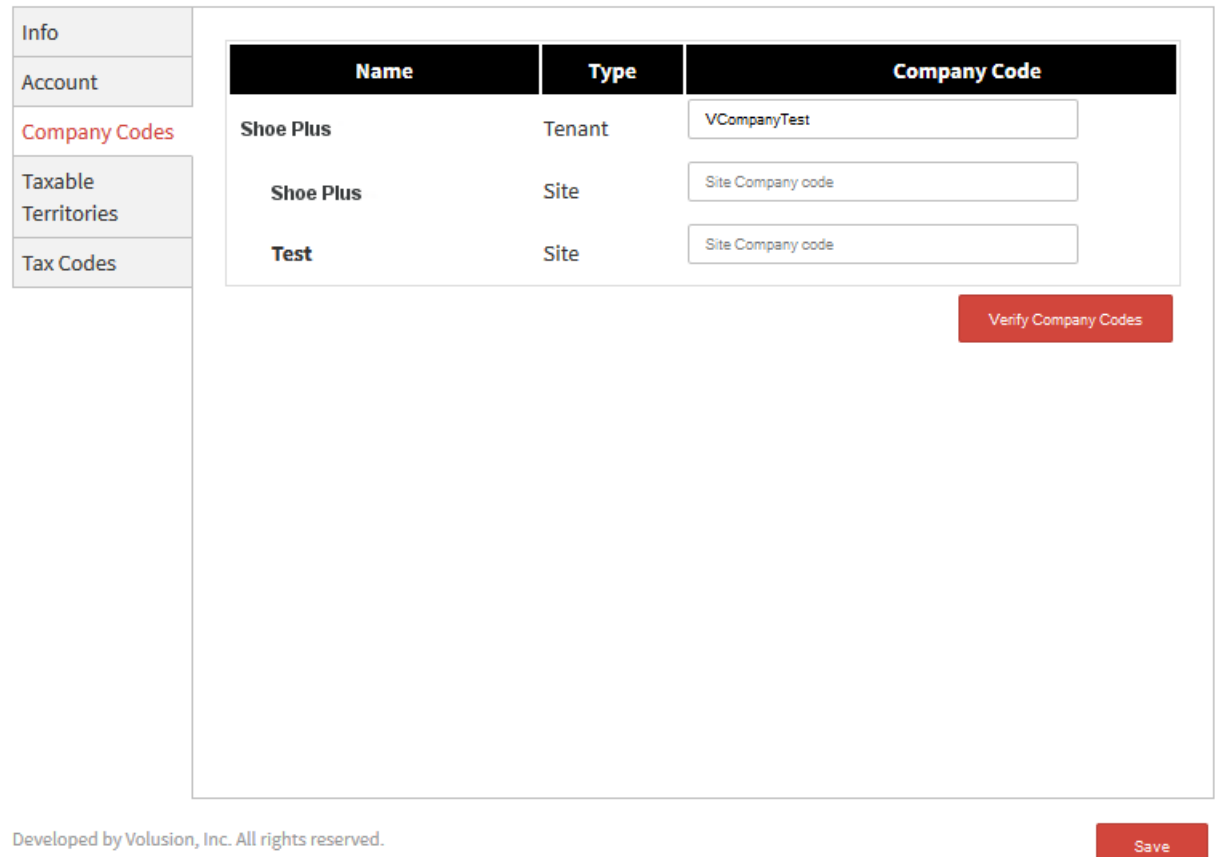

## **Configure Taxable Territories**

You can select countries/nations for taxable purchases through the **Taxable Territories** tab. Each territory may include states and provinces, displayed in the table. These territories can be set as taxable per eCommerce site, associated through the company code associations made between eCommerce and Avalara.

- 1. Go to the **Taxable Territories** tab.
- 2. Select a eCommerce site from the drop-down menu.
- 3. Enable the checkboxes for each territory you want to set as taxable for purchases.
- 4. (Optional) Click **Configure** for a particular territory if you want to mark a subset of the states or provinces of that region as taxable. For example, you can mark the United States as a taxable country, but configure Texas as the only taxable state.
- 5. Enable **Product Tax Included** if the product cost listed in eCommerce already includes tax.

 $\mathsf{x}$ 

 $\circledR$ 

This prevents double taxation in the Avalara system.

- 6. Enable **Shipping Tax Included** if the shipping cost listed in eCommerce already includes tax. This prevents double taxation in the Avalara system.
- 7. Click **Verify Company Codes** to have Avalara validate the associations and configurations in Avalara to support the selections made.
- 8. Click **Save**.

### **Configure Tax Codes**

Tax Code is a required field for products, so you must select a code for every new product you configure. Tax codes are available in a pull-down menu in your Product configuration page. One company code can have multiple tax codes. You can enter tax codes individually, but Kibo recommends importing your tax code information from Avalara.

### **Import Tax Codes**

- 1. In Avalara, export your tax codes. You must format the exported file with each Tax Code and Description separated by a Tab stop character.
- 2. Click the **Tax Codes** tab.
- 3. Click **Import** in the Tax Codes dialog.
- 4. Click **Save** to commit your changes.

**Caution:** Deleting entries from the Tax Code grid is only available before saving your settings. Once you save, you cannot edit or delete existing Tax code entries.

#### **Manually Add Tax Codes**

- 1. Click the **Tax Codes** tab.
- 2. Enter a **Shipping Taxcode**.
- 3. Enter a **Handling Free Taxcode**.
- 4. For Product Tax Codes, enter a **Tax Code** and **Description**. Click **Add**. Repeat for every tax code you need to add.
- 5. Click **Save** to commit your changes.

**Caution:** Deleting entries from the Tax Code grid is only available before saving your settings. Once you save, you cannot edit or delete existing Tax code entries.

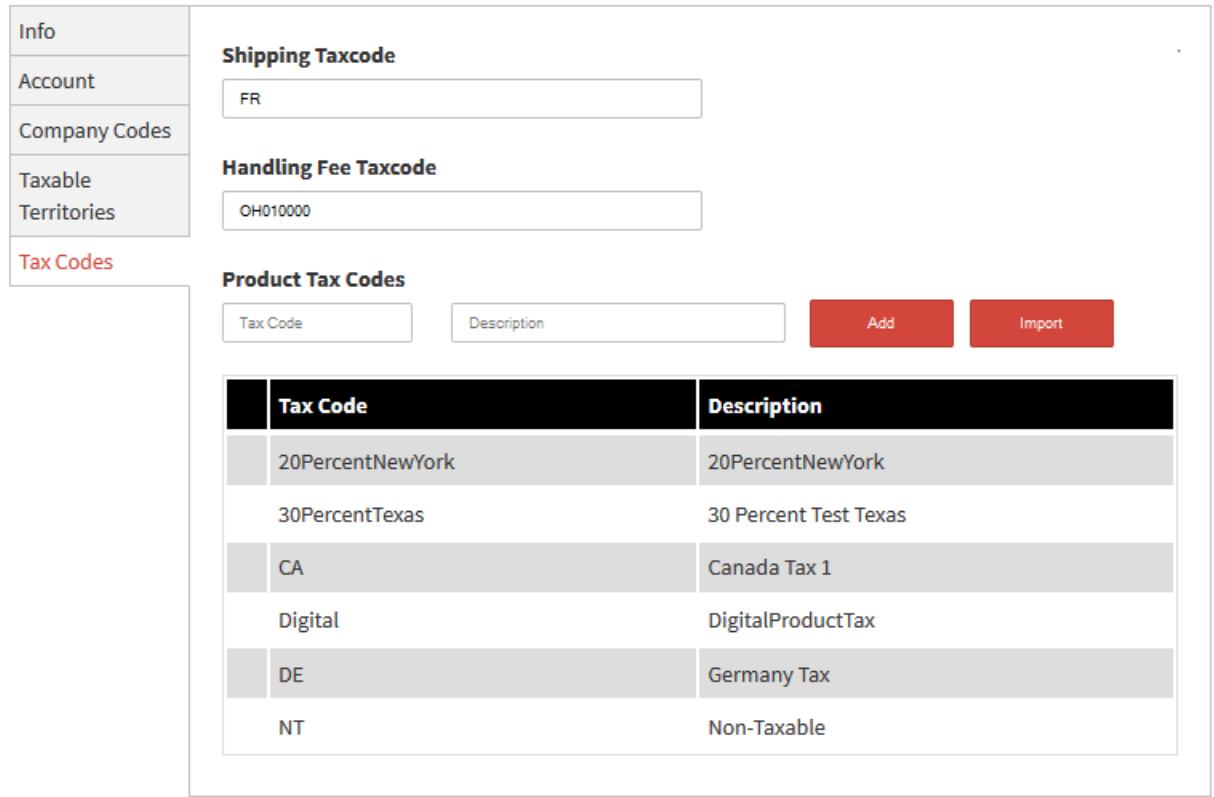

Developed by Volusion, Inc. All rights reserved.

Save

## **Configure Map Attributes**

The Map Attributes tab allows you to map order attributes for Avalara to use to read BIN and JurisCode data.

- 1. Select the **Map Attributes** tab.
- 2. Select a bin attribute from the **Bin Attribute** drop-down menu.
- 3. Select a JurisCode from the **JurisCode Attribute** drop-down menu.
- 4. If applicable, select a custom entity code attribute.
- 5. Select which field you want your customer code to be mapped to the customer's email ID, their account ID in Kibo, or an external ID.
- 6. Select **Save**.

②

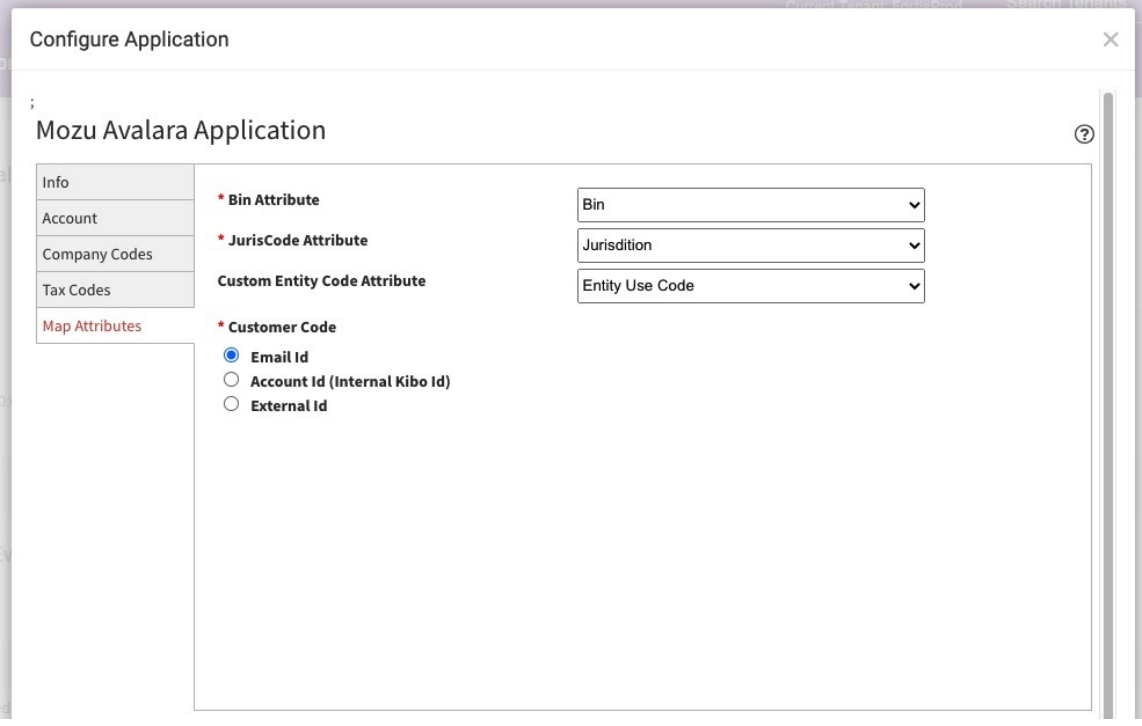

## **Enable the App**

- 1. In Admin, go to **System** > **Customization** > **Applications**.
- 2. Double-click **Avalara**.
- 3. Click **Enable App** on the Avalara page.